# **INSTRUKCJA INSTALACJI I OBSŁUGI MS TEAMS.**

### **WARIANT 1 (instalacja i uruchomienie aplikacji TEAMS na komputerze)**

1. Aplikacja Microsoft Teams

Pobieramy program ze strony Microsoftu.

[https://teams.microsoft.com/dl/launcher/launcher.html?url=%2F\\_%23%2Fl%2Fchannel%2F19%3Afe](https://teams.microsoft.com/dl/launcher/launcher.html?url=%2F_%23%2Fl%2Fchannel%2F19%3Afeb5bf89aad74ea184a399a293df38e6%40thread.tacv2%2FOg%25C3%25B3lny%3FgroupId%3D5f4733dc-5cba-414d-b482-3813621d8044%26tenantId%3D468635db-839f-45c1-bbfd-af7ae2fb1760&type=channel&deeplinkId=0b88a635-fdc0-4ead-a295-d41b1ecd022a&directDl=true&msLaunch=true&enableMobilePage=true&suppressPrompt=true) [b5bf89aad74ea184a399a293df38e6%40thread.tacv2%2FOg%25C3%25B3lny%3FgroupId%3D5f4733d](https://teams.microsoft.com/dl/launcher/launcher.html?url=%2F_%23%2Fl%2Fchannel%2F19%3Afeb5bf89aad74ea184a399a293df38e6%40thread.tacv2%2FOg%25C3%25B3lny%3FgroupId%3D5f4733dc-5cba-414d-b482-3813621d8044%26tenantId%3D468635db-839f-45c1-bbfd-af7ae2fb1760&type=channel&deeplinkId=0b88a635-fdc0-4ead-a295-d41b1ecd022a&directDl=true&msLaunch=true&enableMobilePage=true&suppressPrompt=true) [c-5cba-414d-b482-3813621d8044%26tenantId%3D468635db-839f-45c1-bbfd](https://teams.microsoft.com/dl/launcher/launcher.html?url=%2F_%23%2Fl%2Fchannel%2F19%3Afeb5bf89aad74ea184a399a293df38e6%40thread.tacv2%2FOg%25C3%25B3lny%3FgroupId%3D5f4733dc-5cba-414d-b482-3813621d8044%26tenantId%3D468635db-839f-45c1-bbfd-af7ae2fb1760&type=channel&deeplinkId=0b88a635-fdc0-4ead-a295-d41b1ecd022a&directDl=true&msLaunch=true&enableMobilePage=true&suppressPrompt=true)[af7ae2fb1760&type=channel&deeplinkId=0b88a635-fdc0-4ead-a295](https://teams.microsoft.com/dl/launcher/launcher.html?url=%2F_%23%2Fl%2Fchannel%2F19%3Afeb5bf89aad74ea184a399a293df38e6%40thread.tacv2%2FOg%25C3%25B3lny%3FgroupId%3D5f4733dc-5cba-414d-b482-3813621d8044%26tenantId%3D468635db-839f-45c1-bbfd-af7ae2fb1760&type=channel&deeplinkId=0b88a635-fdc0-4ead-a295-d41b1ecd022a&directDl=true&msLaunch=true&enableMobilePage=true&suppressPrompt=true) [d41b1ecd022a&directDl=true&msLaunch=true&enableMobilePage=true&suppressPrompt=true](https://teams.microsoft.com/dl/launcher/launcher.html?url=%2F_%23%2Fl%2Fchannel%2F19%3Afeb5bf89aad74ea184a399a293df38e6%40thread.tacv2%2FOg%25C3%25B3lny%3FgroupId%3D5f4733dc-5cba-414d-b482-3813621d8044%26tenantId%3D468635db-839f-45c1-bbfd-af7ae2fb1760&type=channel&deeplinkId=0b88a635-fdc0-4ead-a295-d41b1ecd022a&directDl=true&msLaunch=true&enableMobilePage=true&suppressPrompt=true)

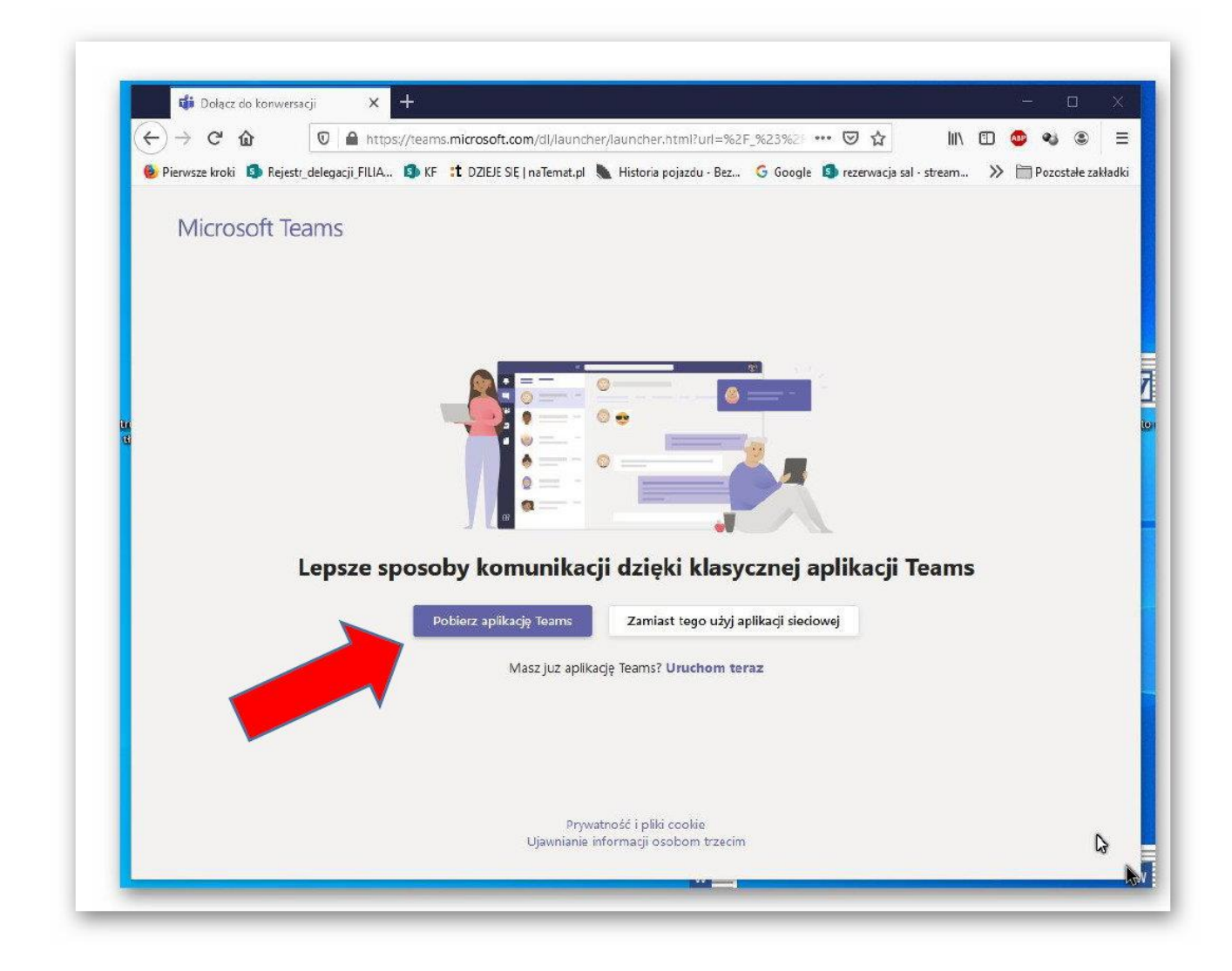

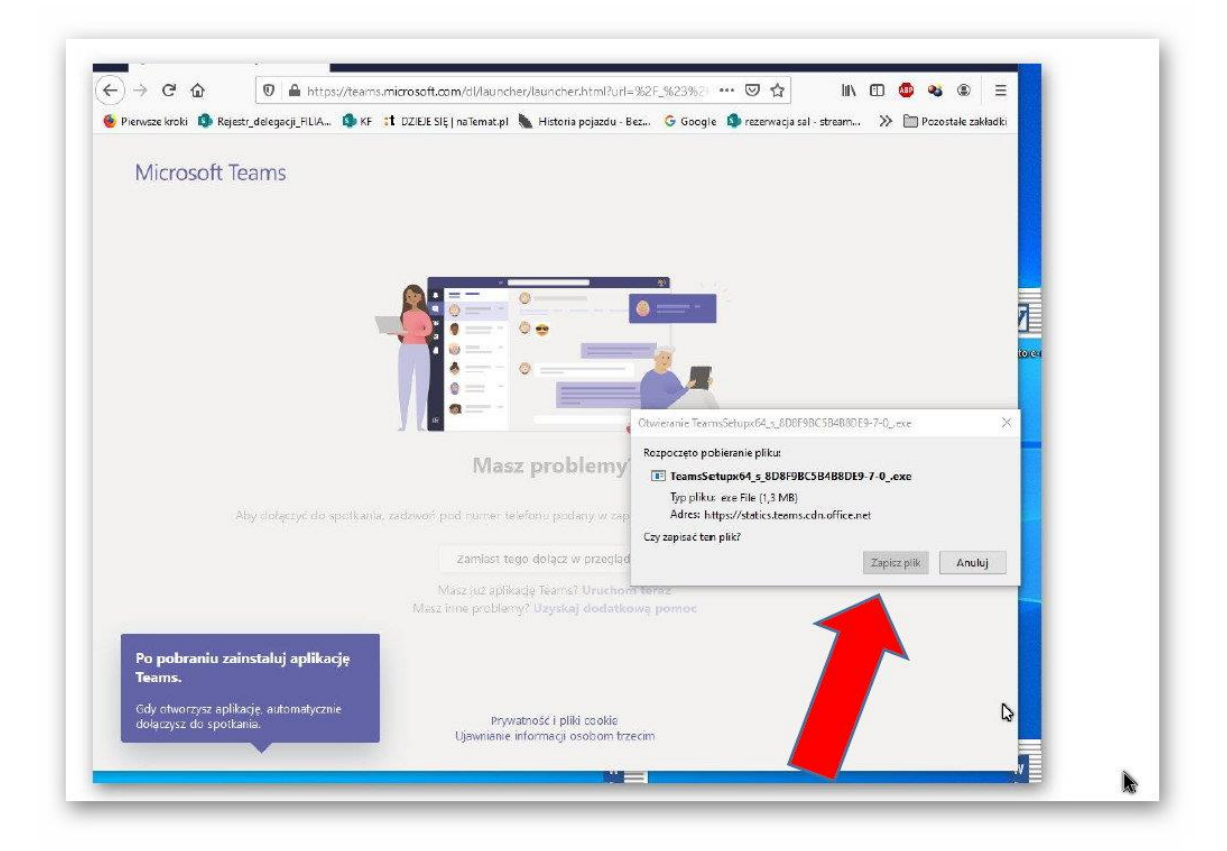

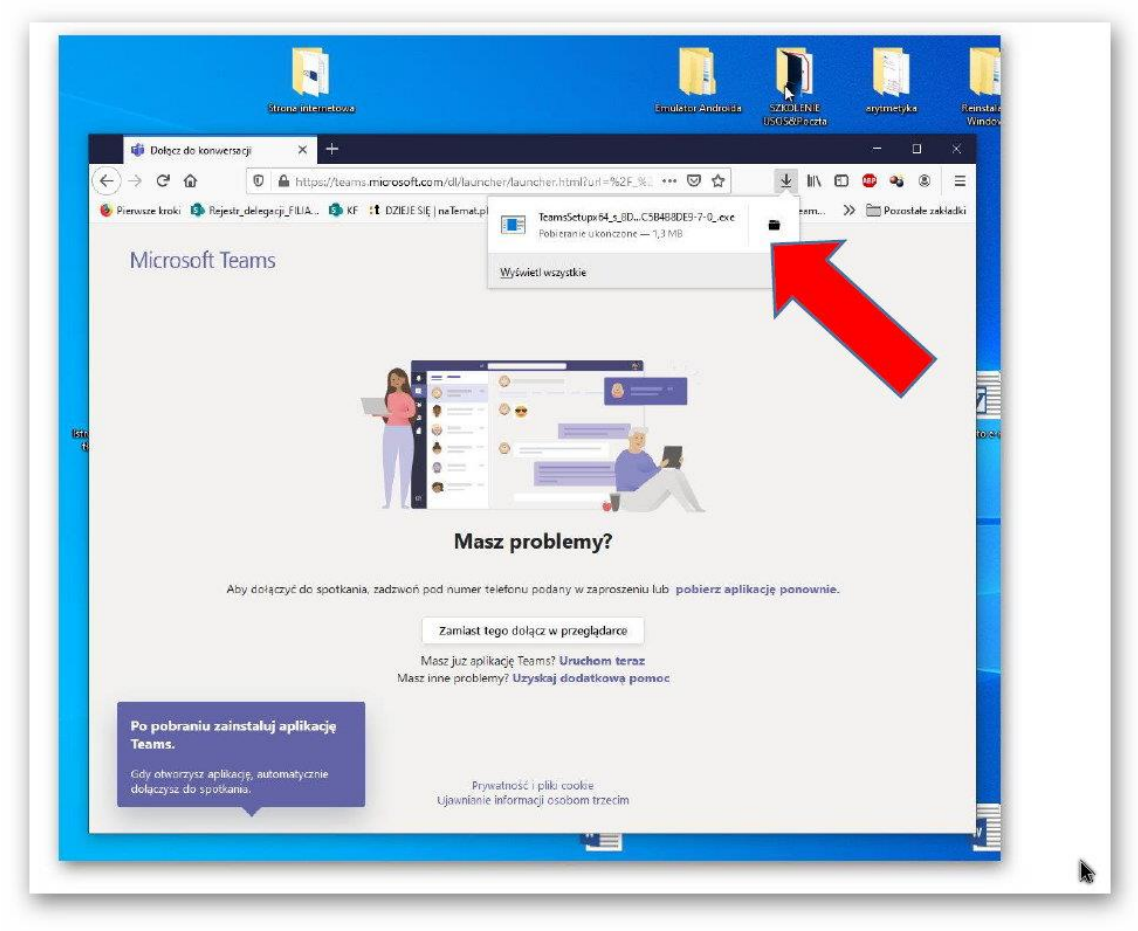

## **INSTALACJA**

Jeżeli nie wskazano innej lokalizacji dla pobranego pliku TEAMS-a to jego instalator powinien znajdować się w folderze **POBRANE** na dysku systemowym.

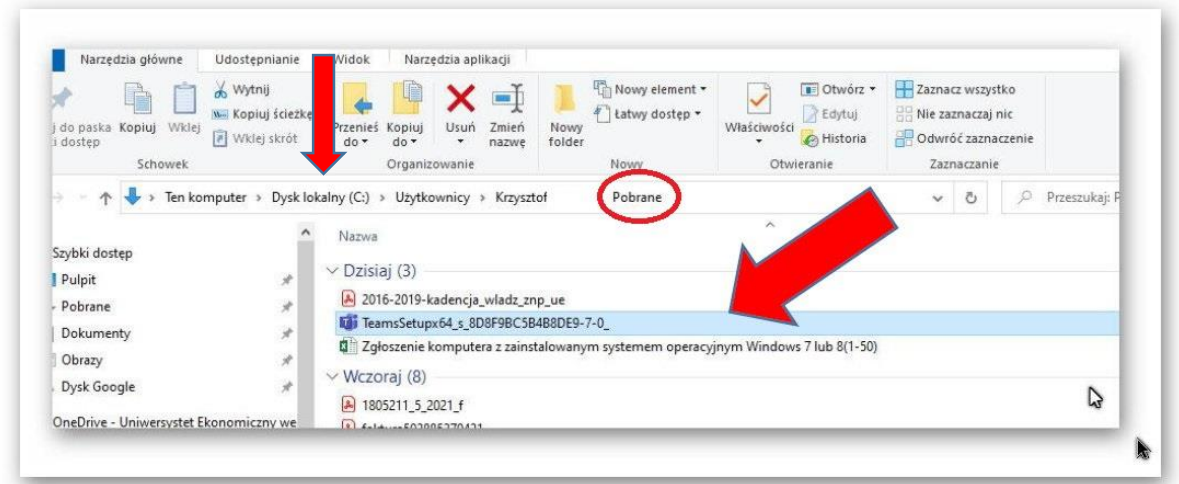

Klikamy 2 x lewym przyciskiem myszy na pobranym programie i instalujemy program postępując zgodnie z komunikatami przy jego instalacji.

**Po zainstalowaniu aplikacja sama powinna się uruchomić.** 

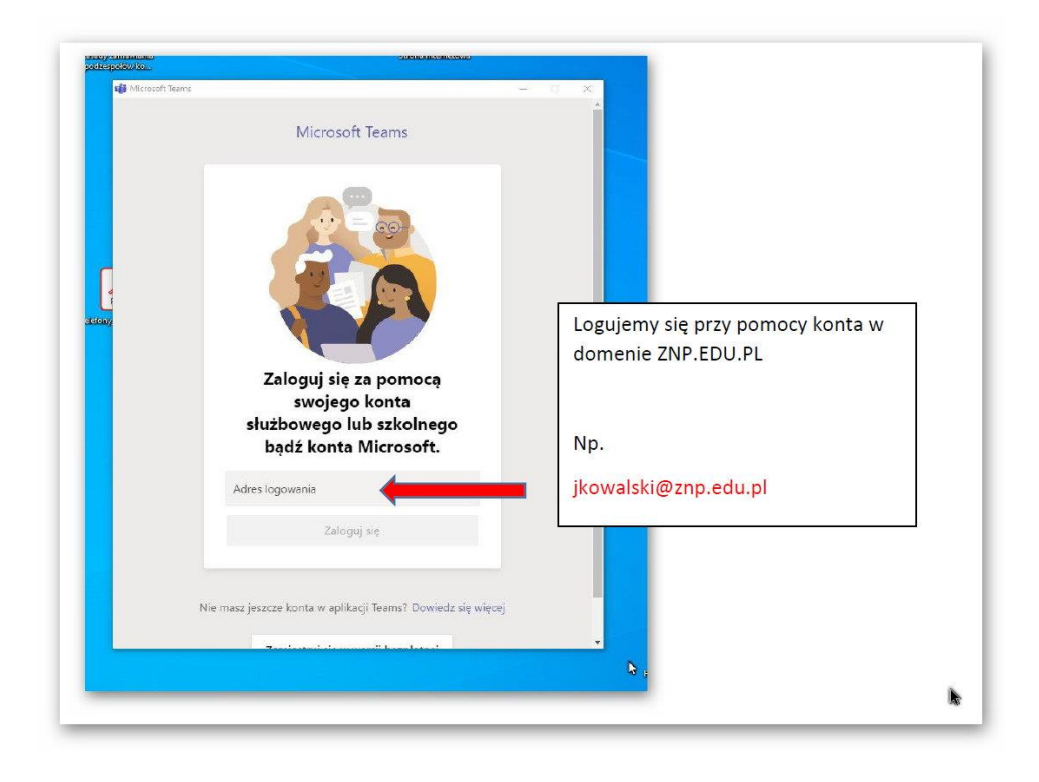

Jeśli program się nie uruchomił, należy go uruchomić z menu programów

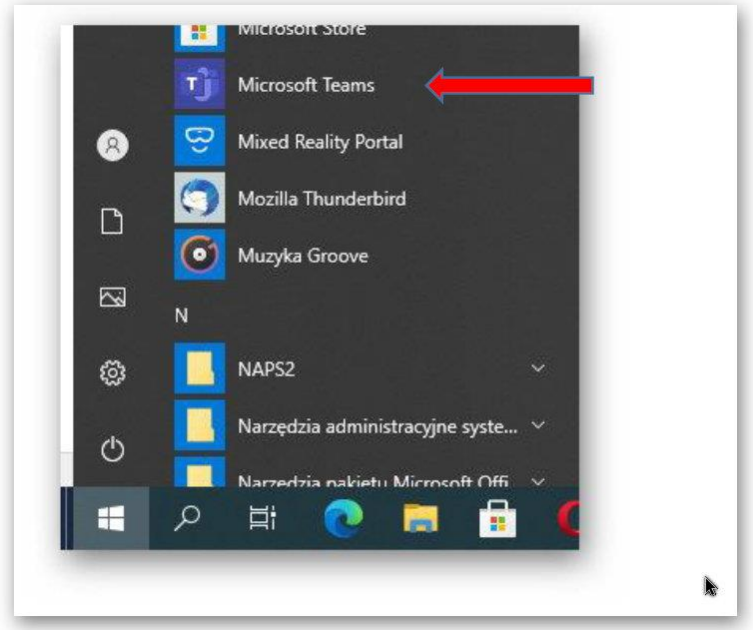

#### **LOGOWANIE W TEAMS**

Do aplikacji logujemy się tylko przez swoje konto w domenie ZNP.EDU.Pl

Logujemy się przy pomocy konta w domenie ZNP.EDU.PL Np. **jkowalski@znp.edu.pl** 

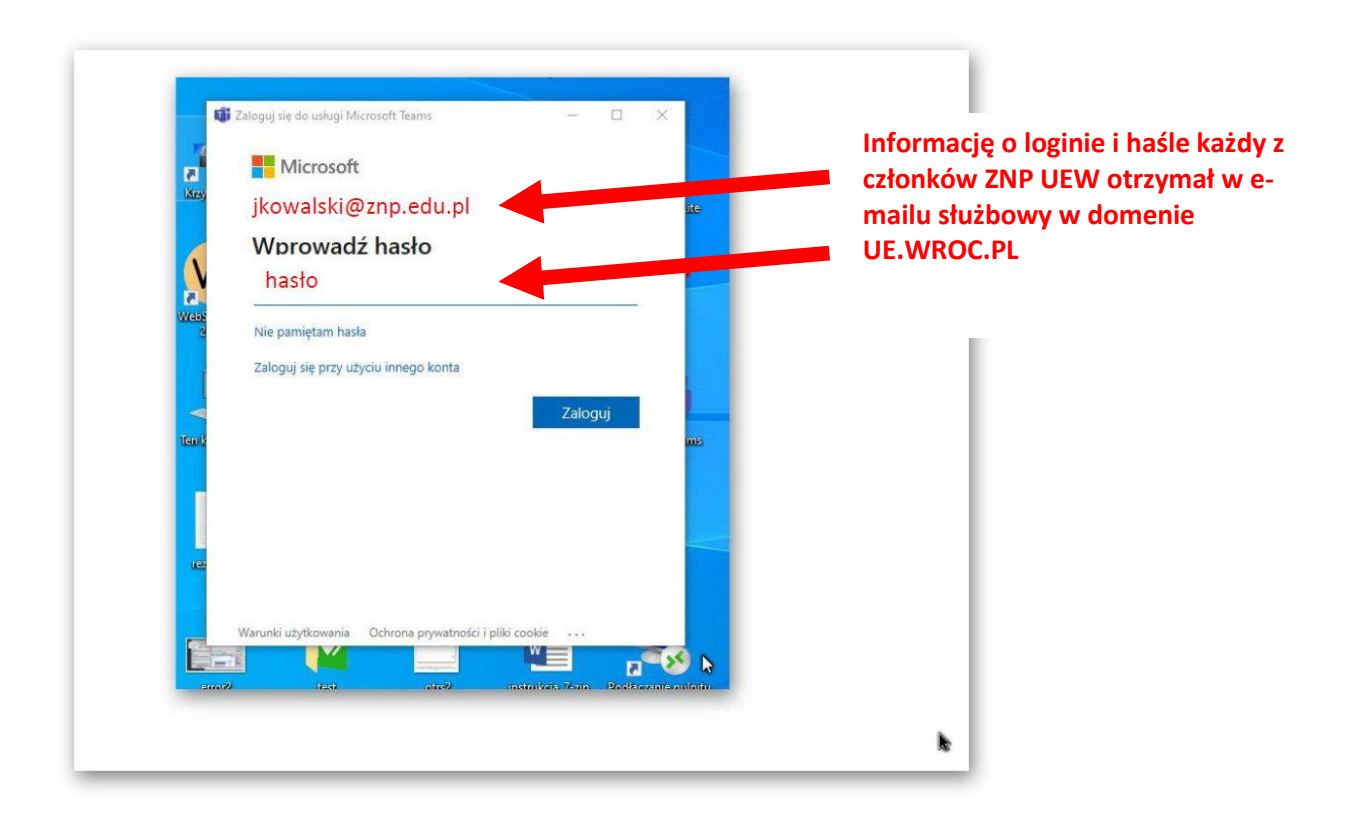

Po zalogowaniu wybieramy właściwy zespół do którego chcemy się przyłączyć.

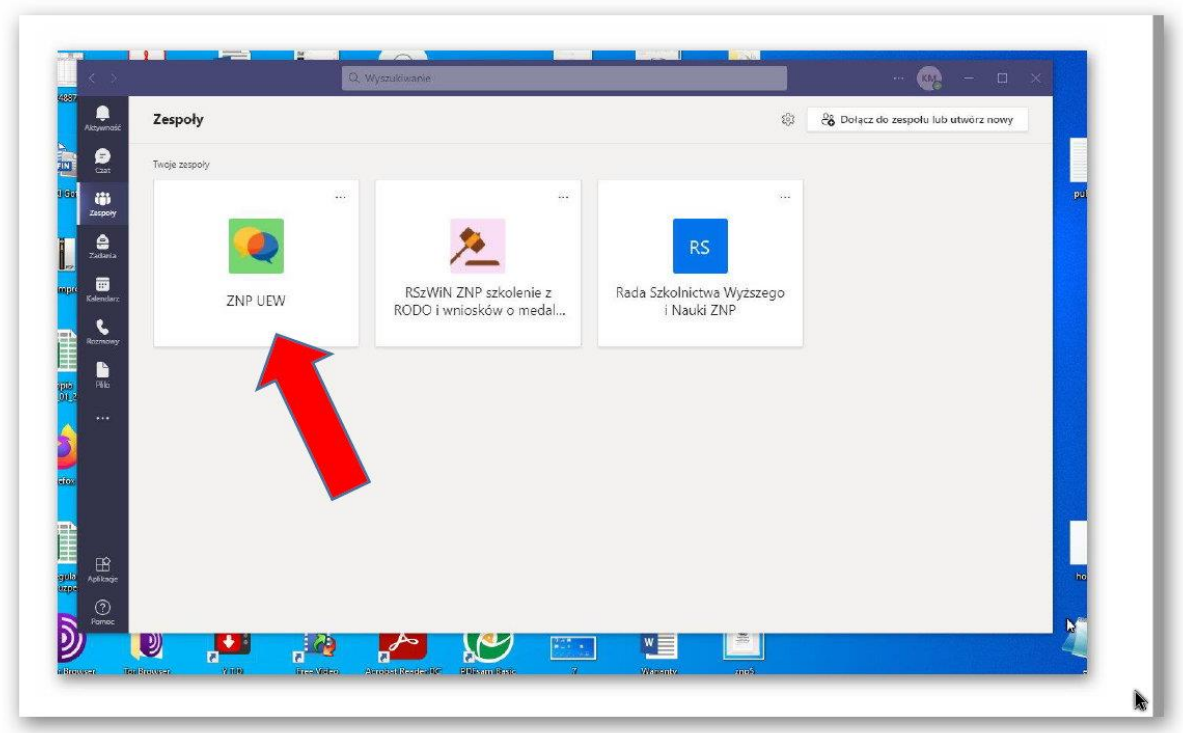

Jeżeli zespołu nie ma to trzeba do niego pierwszy raz dołączyć.

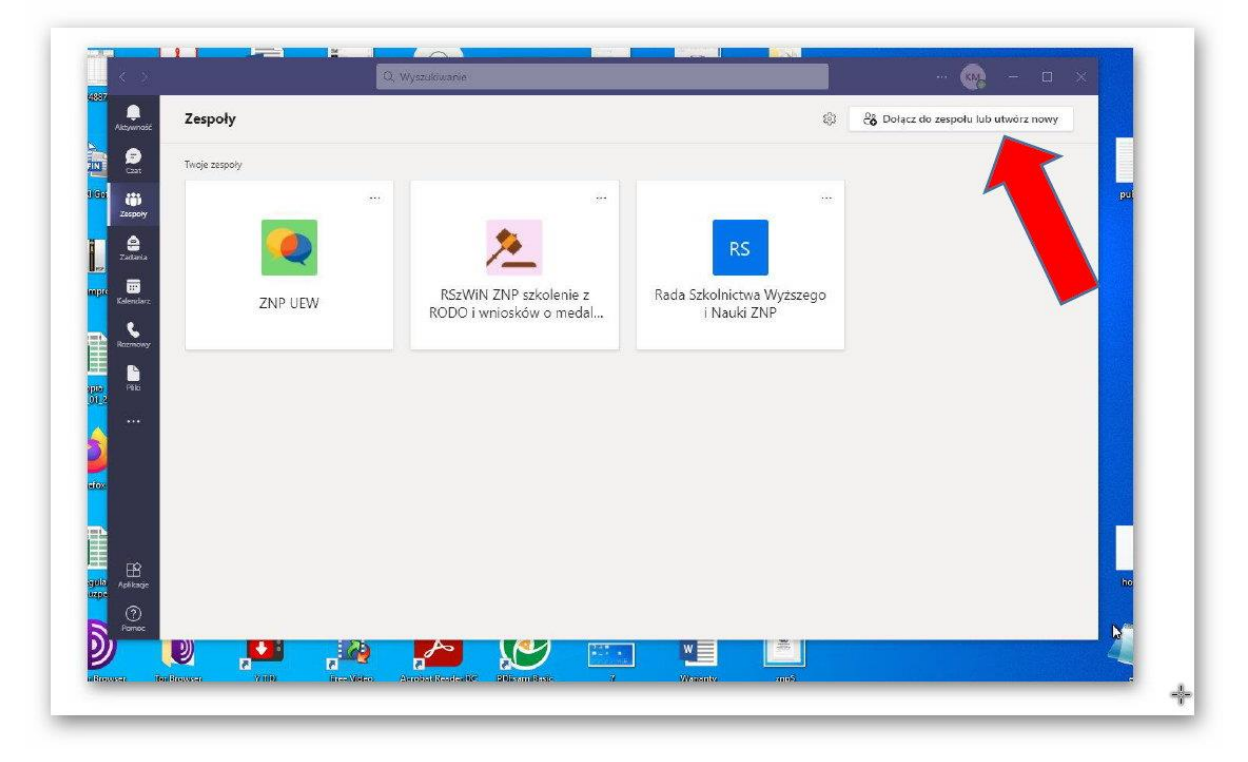

Wybieramy przycisk z prawego menu " Dołącz do zespołu lub utwórz nowy"

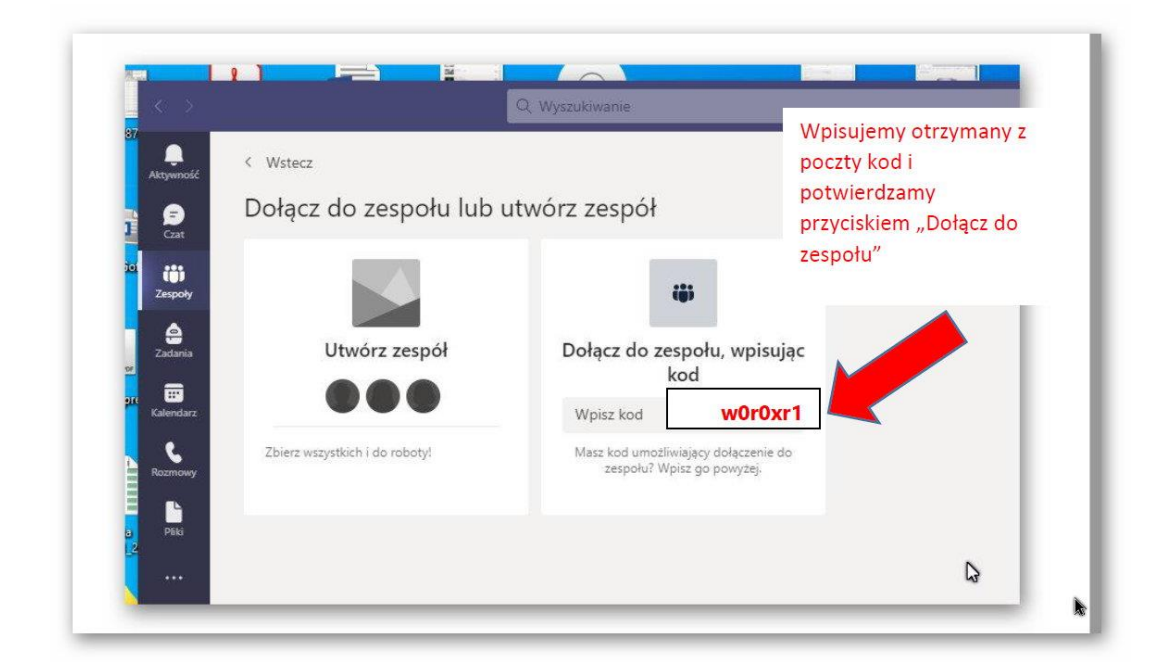

Wpisujemy otrzymany z poczty kod i potwierdzamy przyciskiem "Dołącz do zespołu" **np. w0r0xr1** 

**KOD lub link do zespołu członkowie ZNP UEW otrzymują na swoje skrzynki e-mail w domenie ZNP.EDU.PL**

Po chwili nasz dodany zespół się pojawi.

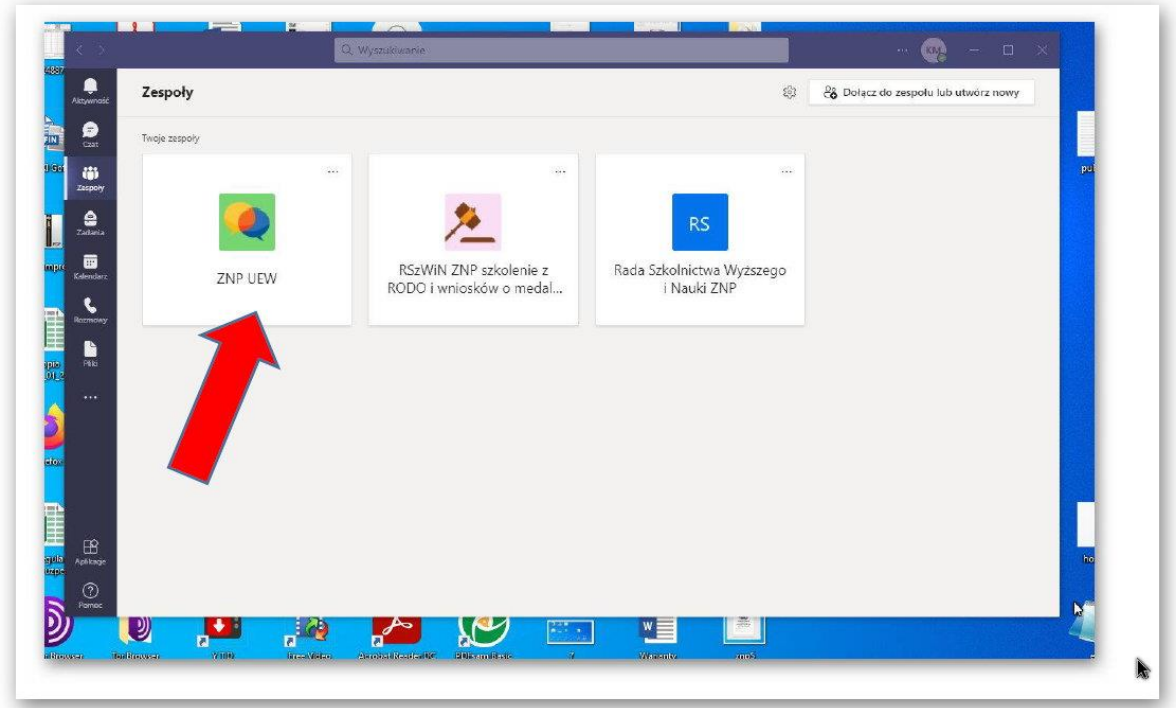

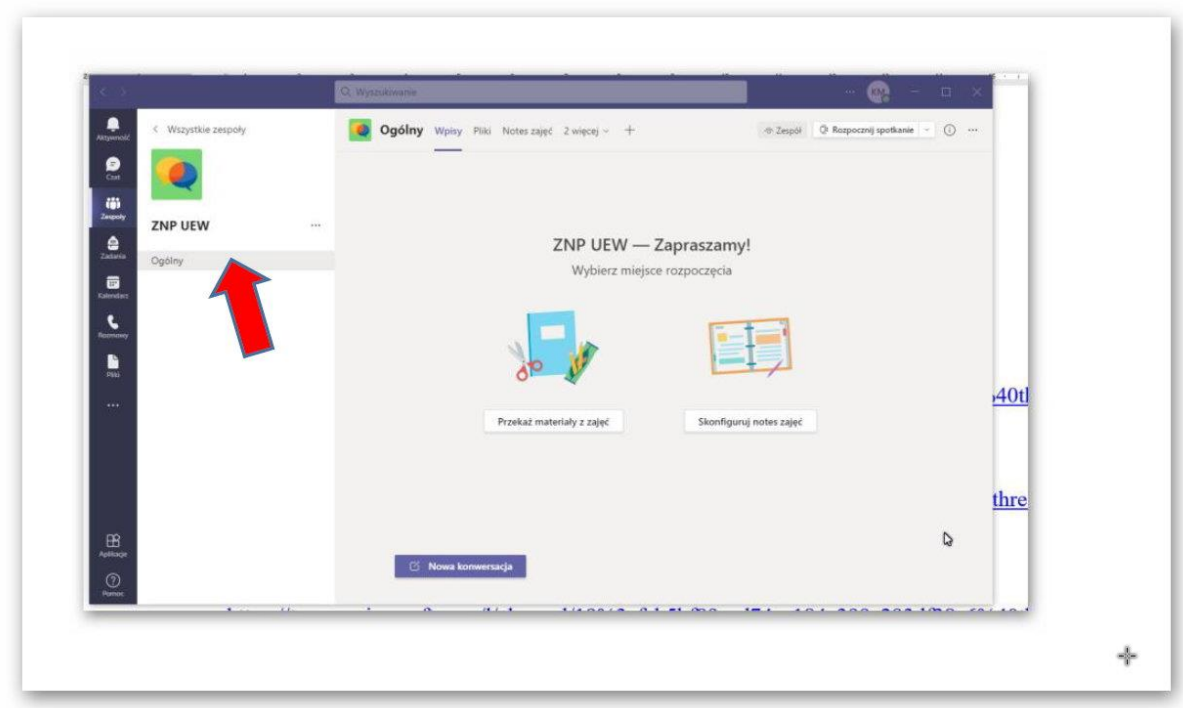

Klikamy na zespół i wchodzimy na kanał "OGÓLNY" – przez kliknięcie

Jeżeli będzie aktywna konwersacja – wystarczy kliknąć aktywny na granatowo przycisk "DOŁACZ" lub "DOŁACZ TERAZ" po wybraniu opcji "dźwięku" jako rozpoczynający konwersację.

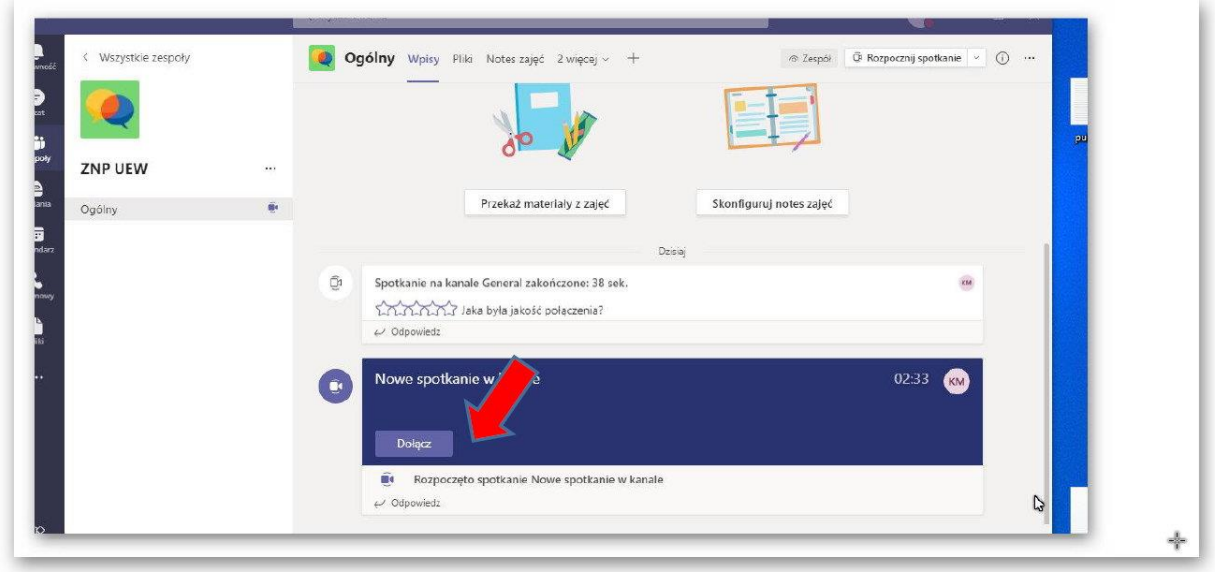

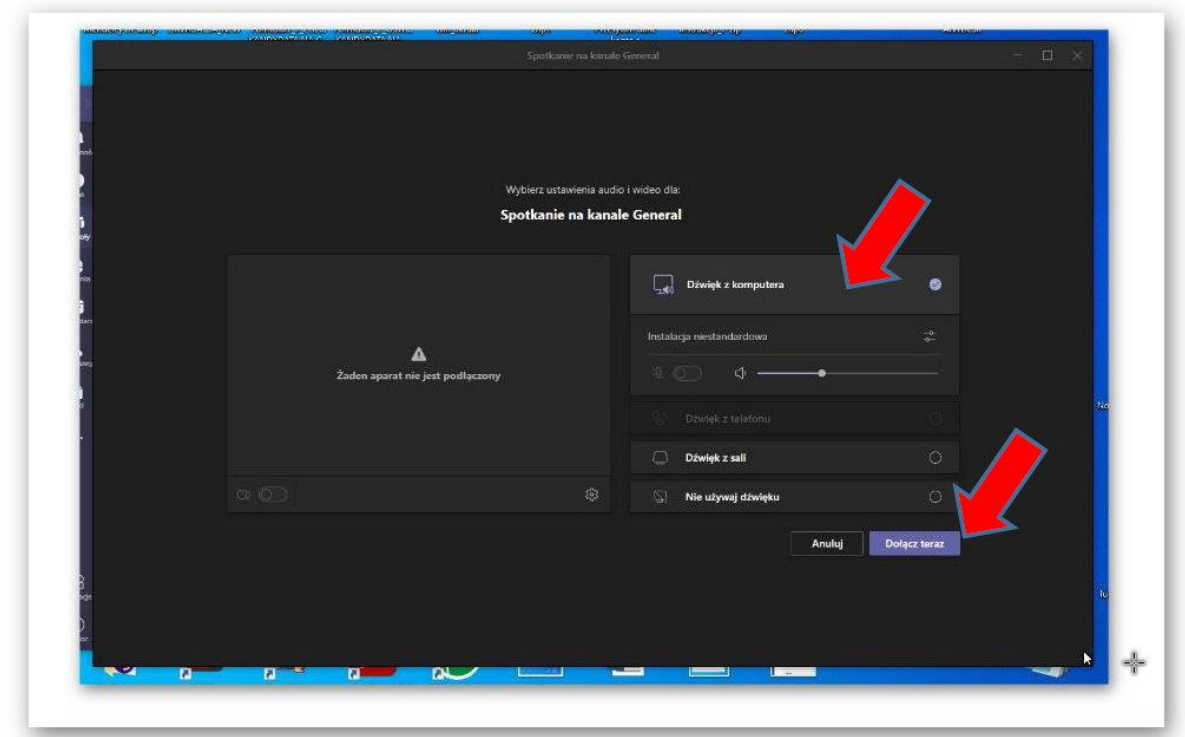

Po zakończonej konwersacji wybieramy przycisk "ZAKOŃCZ"

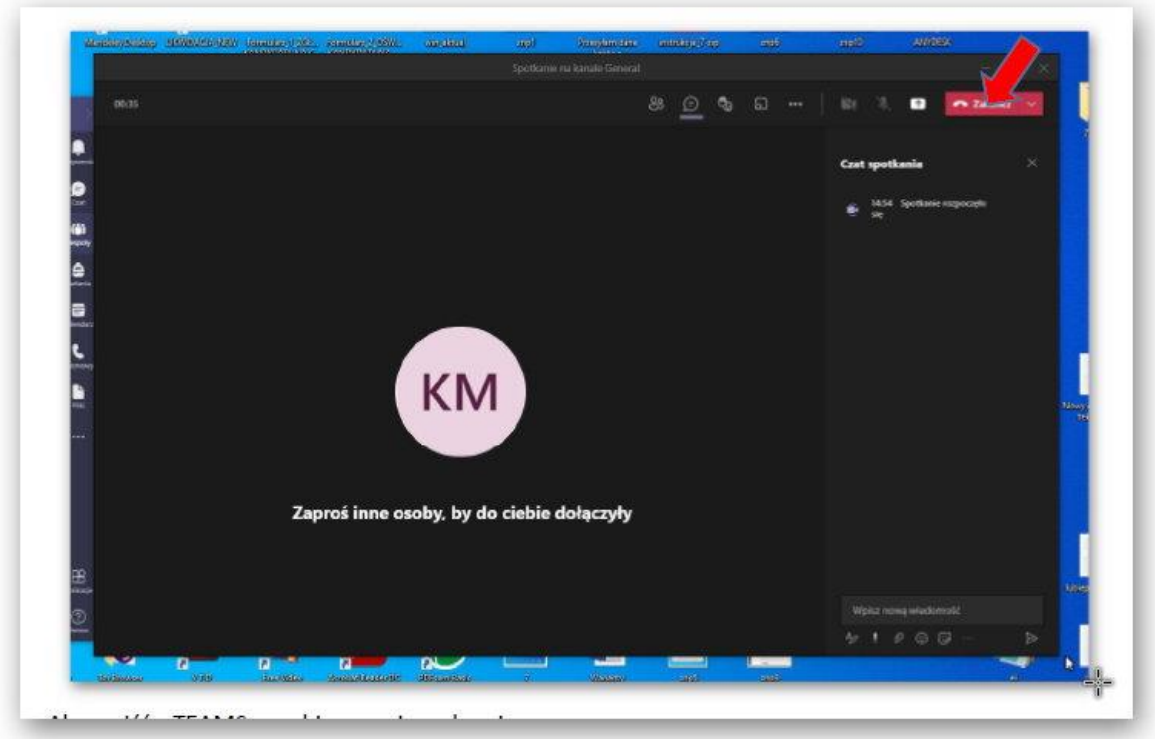

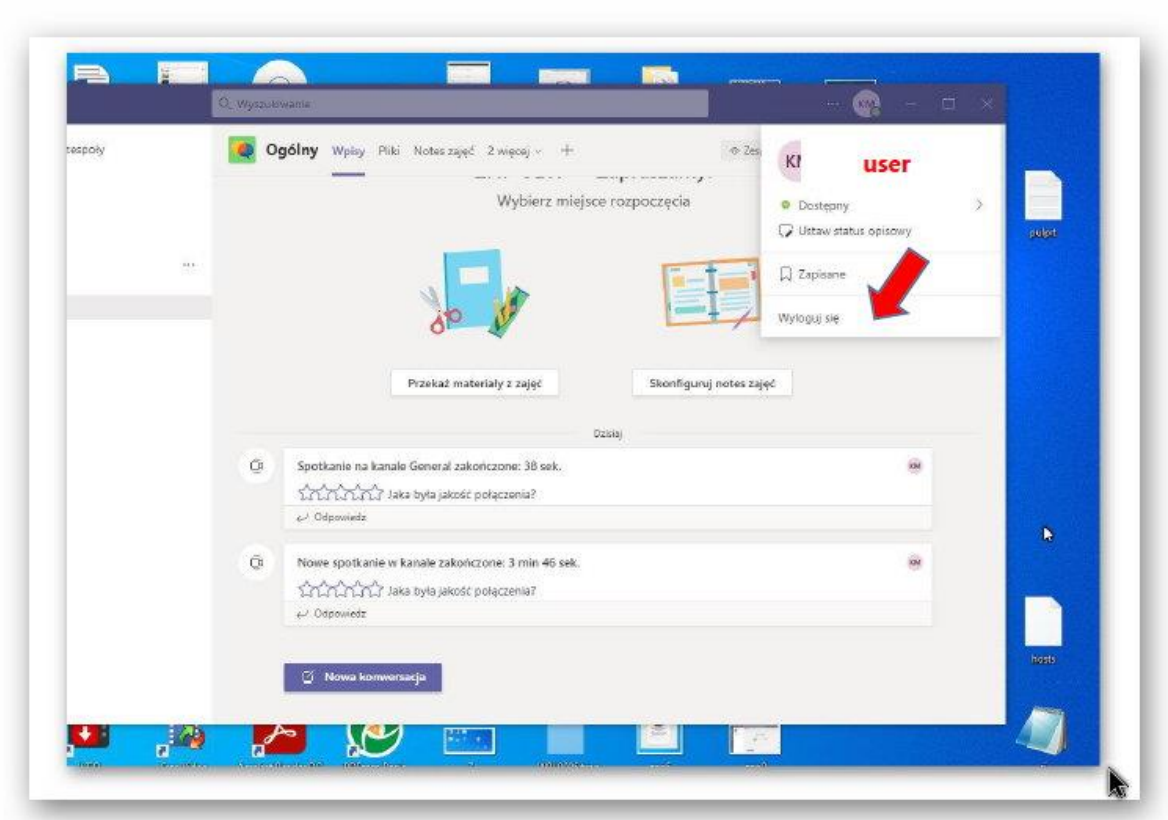

Aby wyjść całkowicie z aplikacji TEAMS należy wybrać opcję WYLOGUJ

### **OPCJE URUCHOMIENIA APLIKACJI TEAMS**

**1. Logowanie się do zespołu z otrzymanego linku ( z poczty e-mail) przez wybór aplikacji**

klikamy w otrzymany w poczcie **ZNP.EDU.PL** link do zespołu.

np.

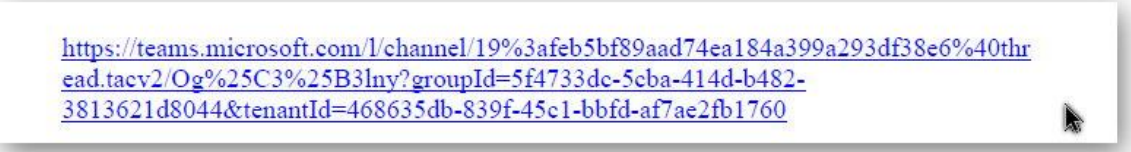

## pozwalamy przeglądarce na otwieranie akcji TEAMS

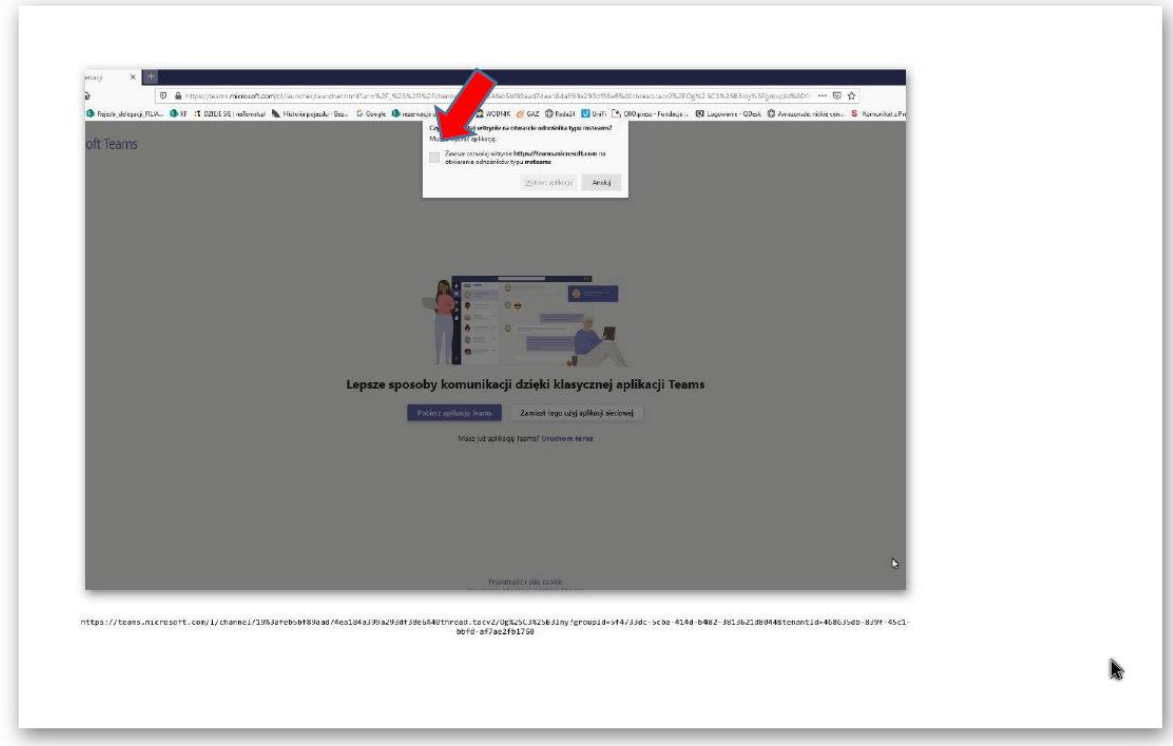

Jeżeli mamy zainstalowaną aplikację TEAMS wystarczy zaznaczyć wybór (Microsoft TEAM) i dajemy opcję "otwórz odnośnik"

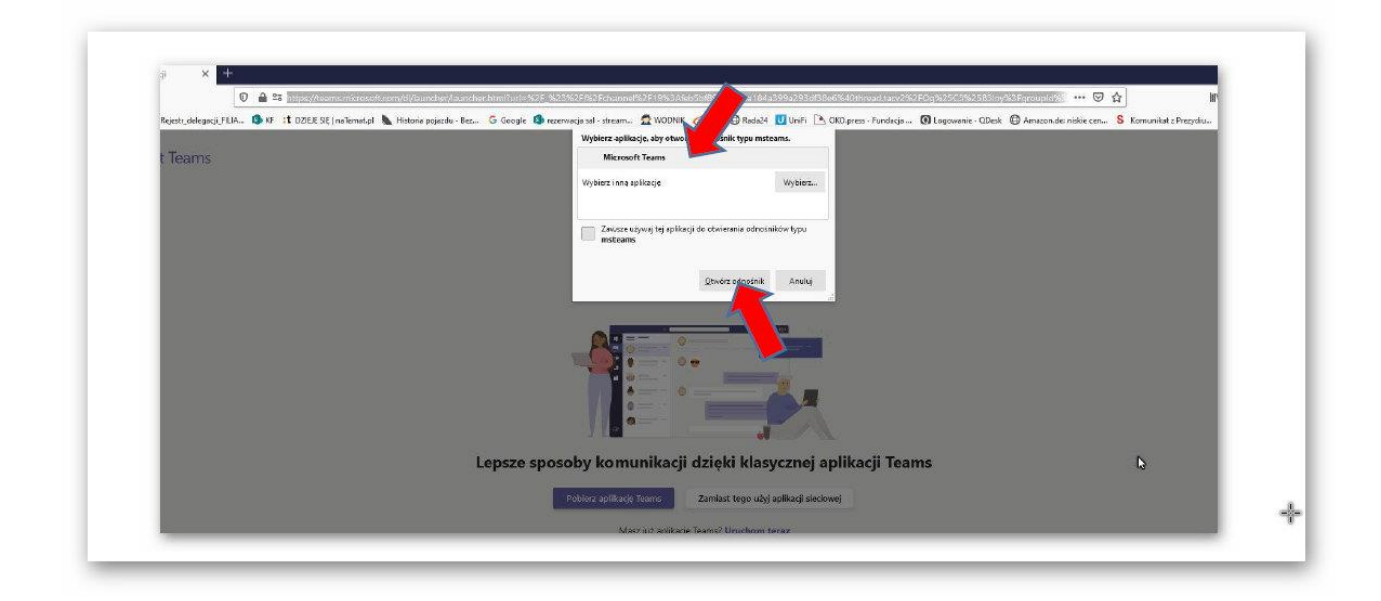

Pozostałe czynności wykonujemy tak jak przy logowaniu do aplikacji TEAMS (**zob. LOGOWANIE W TEAMS strona nr 4 niniejszej instrukcji**).

#### **2. Logowanie do zespołu w przeglądarce**

klikamy w otrzymany w poczcie **ZNP.EDU.PL** link do zespołu.

np.

https://teams.microsoft.com/l/channel/19%3afeb5bf89aad74ea184a399a293df38e6%40thr ead.tacv2/Og%25C3%25B3lny?groupId=5f4733dc-5cba-414d-b482-3813621d8044&tenantId=468635db-839f-45c1-bbfd-af7ae2fb1760

Zamiast w aplikacji użyjemy aplikacji sieciowej

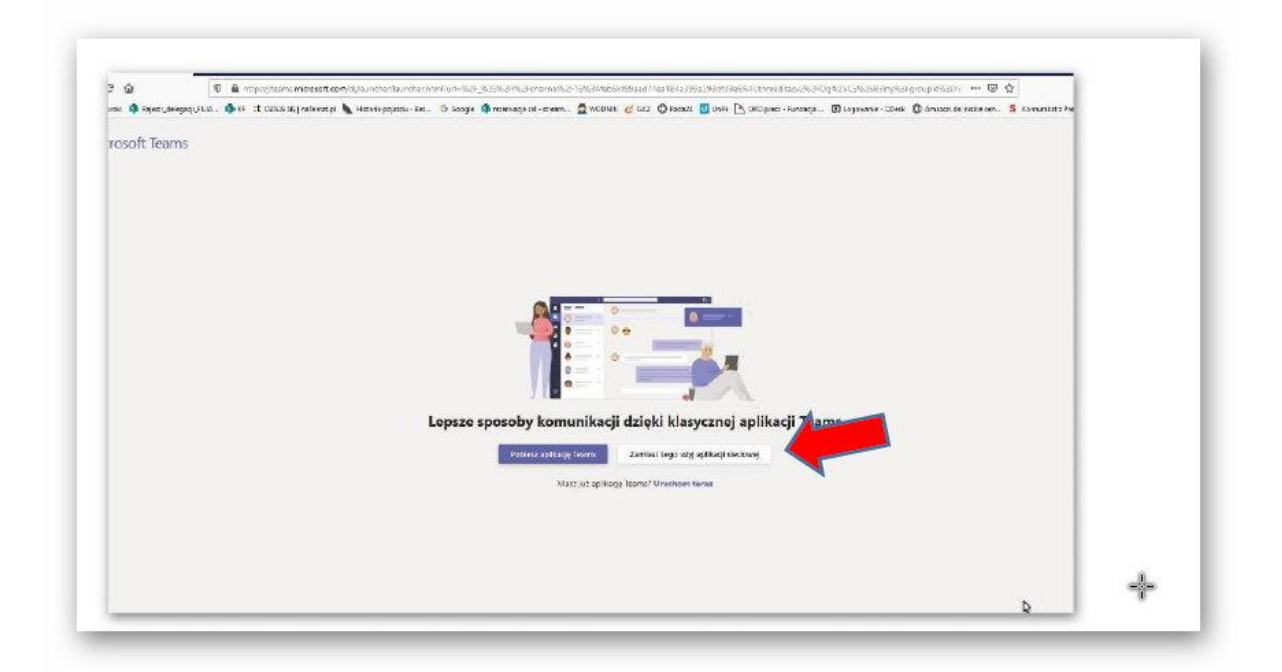

Logujemy się tak samo jak to TEAMS w aplikacji

Pozostałe czynności wykonujemy tak jak przy logowaniu do aplikacji TEAMS (**zob. LOGOWANIE W TEAMS strona nr 4 niniejszej instrukcji**).

Do wszystkich spotkań dołączamy tak samo. I tak samo po zakończeniu zamykamy okienka i wylogowujemy się.